**I110**

**SMA** Sistema de Monitoreo Avícola

# **Destino Comercial**

Ministerio de Ganadería Agricultura y Pesca República Oriental del Uruguay

> Versión I1101501 - Destino Comercial 02 de septiembre de 2021

**Instructivo I110 Destino Comercial:** a través de un ejemplo práctico se describe el paso a paso de como aceptar, por parte de un destino comercial, un remito enviado desde incubaduría o granja.

**Si requiere información o soporte adicional puede comunicarse con: [info@snig.gub.uy](mailto:info@snig.gub.uy)**

## Tabla de Contenidos

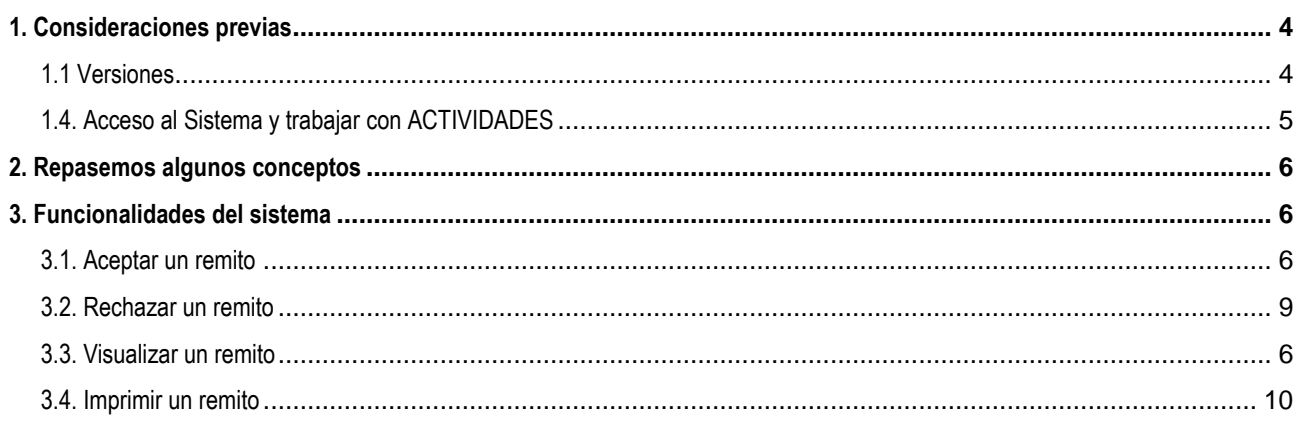

# <span id="page-3-0"></span>**1. Consideraciones previas**

## <span id="page-3-1"></span>**1.1 Versiones**

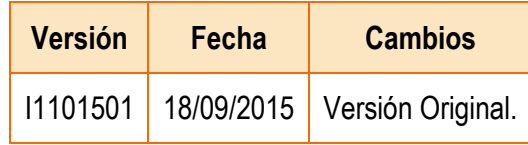

*Tabla 1.1. Detalle de las distintas versiones y modificaciones que ha sufrido este instructivo.*

#### <span id="page-4-0"></span>**1.4. Acceso al Sistema y trabajar con ACTIVIDADES**

- 1) Conéctese a Internet y, mediante el explorador (recomendado Internet Explorer), ingrese al Portal del SNIG [www.snig.gub.uy.](http://www.snig.gub.uy/)
- 2) Digite su Usuario y Contraseña e ingrese al sistema, presionando Aceptar.

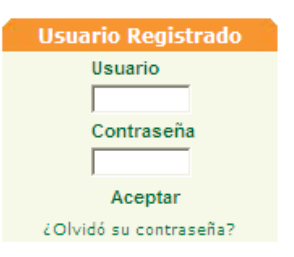

*Imagen 1.1. Login: Registro de usuarios*

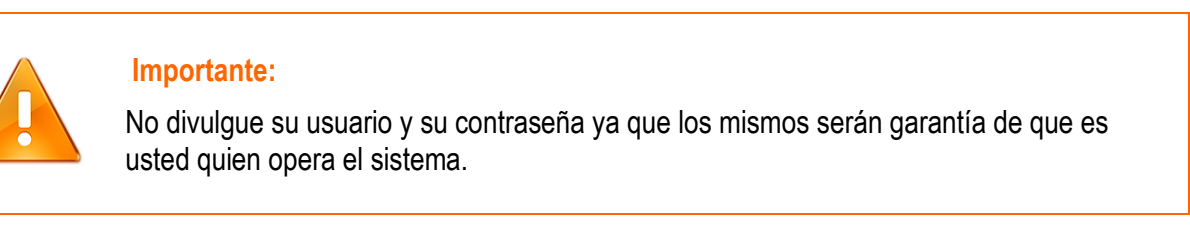

- 3) Ingrese al canal Aves.
- 4) Desde el menú "ACTIVIDADES" acceda a la opción:"Remitos".

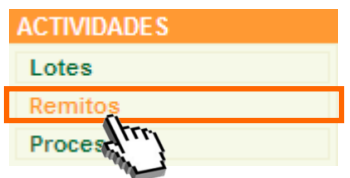

*Imagen 1.2. Acceder a "Lotes disponibles" desde "ACTIVIDADES".*

A continuación se despliega la pantalla "Trabajar con Remitos".

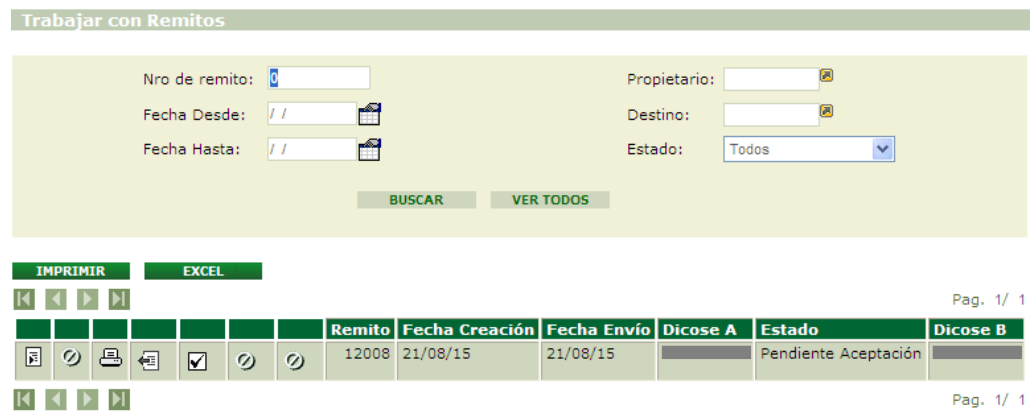

*Imagen 2.1. "Trabajar con remito"*

## <span id="page-5-0"></span>**2. Repasemos algunos conceptos**

#### **¿Cuál es la unidad de trabajo en el SMA?**

Es el Lote, que debe estar en estado disponible para poder trabajar.

#### **¿En qué etapa participa el Destino Comercial?**

El Destino Comercial recibe pollitos BB o pollonas a fin de ser comercializados a nivel minorista. Gracias al sistema de trazabilidad se podrá hacer el seguimiento retrospectivo hasta la granja de origen de dicho lote.

#### **¿Qué puedo hacer cuando recibo un remito?**

- 1. Aceptarlo, en tal caso los lotes involucrados en el remito quedarán con estado A Comercial y bajo mi propiedad
- 2. Rechazarlo, lo que implica una devolución y cambio de destino a cargo del remitente (DICOSE A)

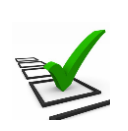

#### **Recuerde:**

- La trazabilidad de las aves es realizada de manera grupal.
- Todos los movimientos y actividades que realice deben ser registrados en el sistema.
- El registro debe ser de manera continua minimizando las demoras ya que los tiempos productivos son controlados.
- Si los tiempos de proceso se encuentran fuera de los límites esperados se notificará mediante una advertencia.

# <span id="page-5-1"></span>**3. Funcionalidades del sistema**

#### <span id="page-5-2"></span>**3.1. Visualizar un remito**

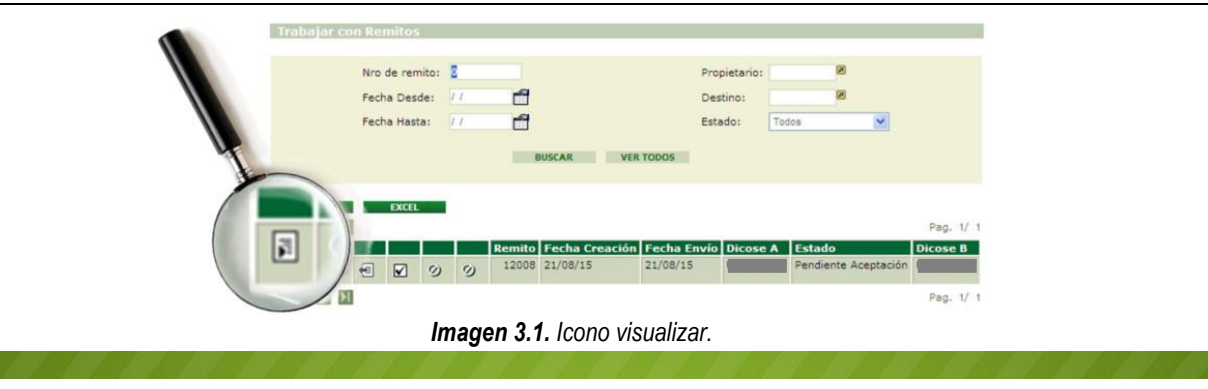

Esta función permite visualizar toda la información relacionada en la transacción.

Para visualizar dicha información el usuario deberá presionar la función "Visualizar".

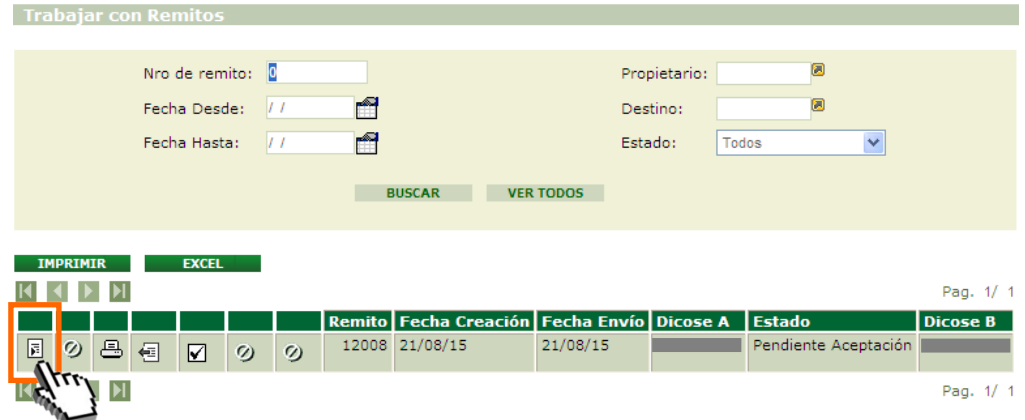

*Imagen 3.2. Acceder a visualizar datos del remito.*

A continuación se despliega la pantalla "Remito", donde se visualizan los datos del mismo.

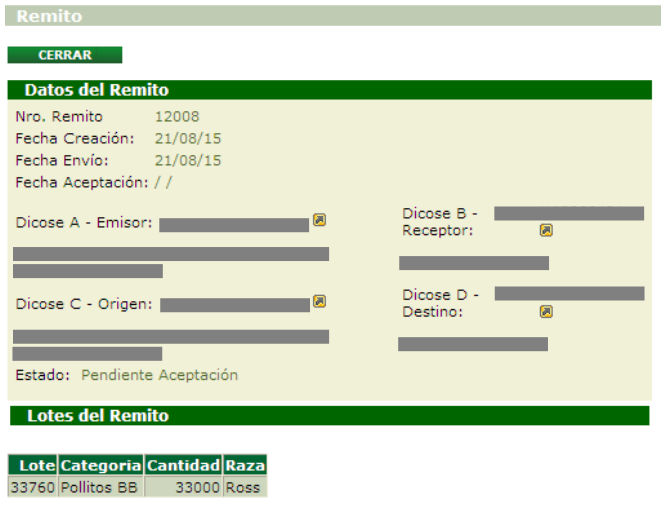

*Imagen 3.3. Datos del remito.*

#### **3.2. Aceptar un remito**

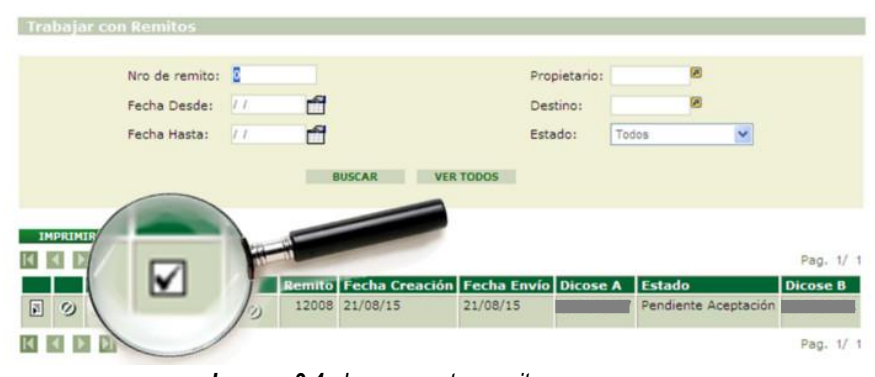

*Imagen 3.4. Icono aceptar remito*

La actividad Destino Comercial recibe un remito que constituye el documento que valida la transacción y debe acompañar el camión durante su traslado.

El remito contiene todos los datos del lote, de manera que se pueda identificar y relacionar el material que se traslada en el camión con los datos incluidos en éste.

Para aceptar un remito, debe identificarlo en el listado alojado en la pantalla "Trabajar con Remitos".

**■** Una vez identificado el remito, el usuario deberá presionar el botón "aceptar remito" ■

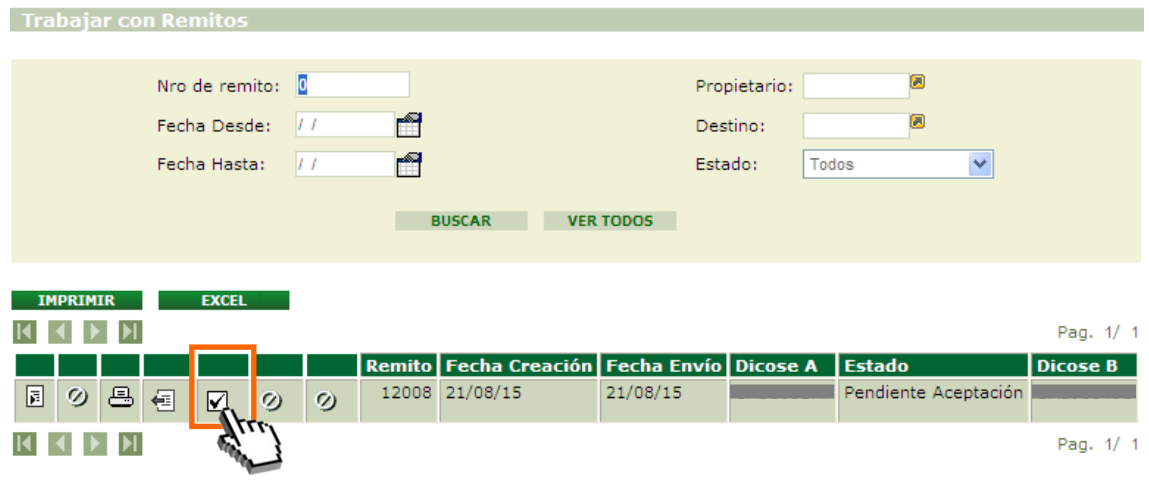

*Imagen 3.5. Acceso a aceptar remito*

● A continuación se despliega una advertencia, en la cual el sistema le alerta que verifique si es correcto el remito a aceptar.

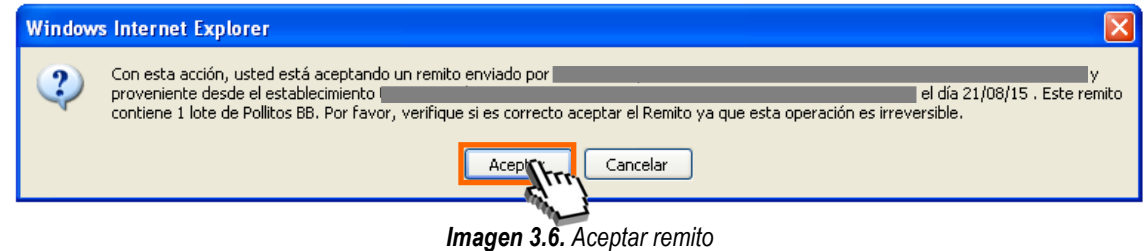

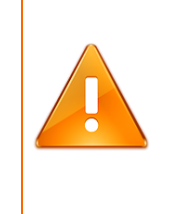

#### **Importante:**

Antes de aceptar un remito, el usuario debe visualizarlo y estar seguro de que éste es el que esperaba y que contiene el/los lotes indicados, ya que luego de haber cargado el lote al sistema, no podrá volver atrás.

• Luego de aceptado el Remito pasará a estado "Aceptado".

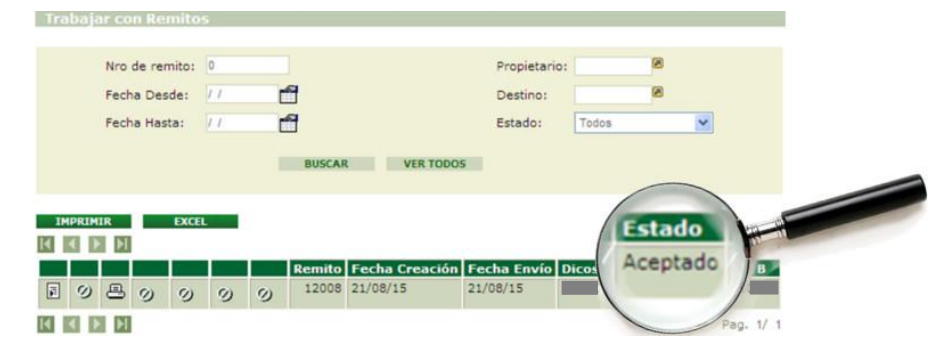

*Imagen 3.7. Remito en estado "Aceptado"*

El estado de los lotes contenidos en el remito pasará: "A Destino Comercial", esta información estará disponible en: Lotes/Todos los lotes desde las actividades del canal.

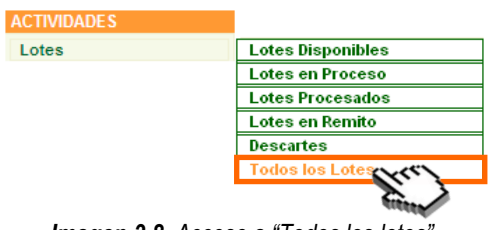

*Imagen 3.8. Acceso a "Todos los lotes".*

| <b>Trabajar con Lotes</b>                            |         |          |          |   |          |          |  |        |                 |               |              |                  |           |              |                      |                        |                |                        |
|------------------------------------------------------|---------|----------|----------|---|----------|----------|--|--------|-----------------|---------------|--------------|------------------|-----------|--------------|----------------------|------------------------|----------------|------------------------|
|                                                      |         |          |          |   |          |          |  | Número | $\overline{0}$  |               |              | Propietario      | UA3900491 |              |                      |                        |                |                        |
|                                                      |         |          |          |   |          |          |  |        | Fecha desde: /  | m             |              | Usuario Creador  |           |              |                      |                        |                |                        |
|                                                      |         |          |          |   |          |          |  |        | Fecha hasta: // | Ħ             |              | Lugar Físico     |           |              |                      |                        |                |                        |
|                                                      |         |          |          |   |          |          |  |        | Categoría:      | Todas         |              | $\vee$ Nombre    |           |              |                      |                        |                |                        |
|                                                      |         |          |          |   |          |          |  | Estado |                 | Todos         | $\checkmark$ | Destino:         | Todos     | $\checkmark$ |                      |                        |                |                        |
| <b>VER TODOS</b><br><b>BUSCAR</b>                    |         |          |          |   |          |          |  |        |                 |               |              |                  |           |              |                      |                        |                |                        |
| <b>IMPRIMIR</b><br><b>EXCEL</b>                      |         |          |          |   |          |          |  |        |                 |               |              |                  |           |              |                      |                        |                |                        |
| <b>KK</b><br>$\blacktriangleright$ l<br>$\mathbf{P}$ |         |          |          |   |          |          |  |        |                 |               |              |                  |           |              | Pag. 1/ 1            |                        |                |                        |
|                                                      |         |          |          |   |          |          |  |        |                 | Número Nombre | Fecha        | <b>Categoría</b> |           |              | Cantidad Propietario | <b>Lugar</b><br>Físico | <b>Destino</b> | <b>Estado</b>          |
| $\boxed{\blacksquare}$                               | $\circ$ | $\omega$ | $\omega$ | Ø | $\omega$ | $\omega$ |  | Ø      |                 | 33760 EJEMPLO | 21/08/2015   | Pollitos BB      |           | 33000        | UA3900491            | UA3900491              | Comercial      | A Destino<br>Comercial |

*Imagen 3.9. Estado de lotes: "A Destino Comercial" desde "Trabajar con lotes".*

#### <span id="page-8-0"></span>**3.3. Rechazar un remito**

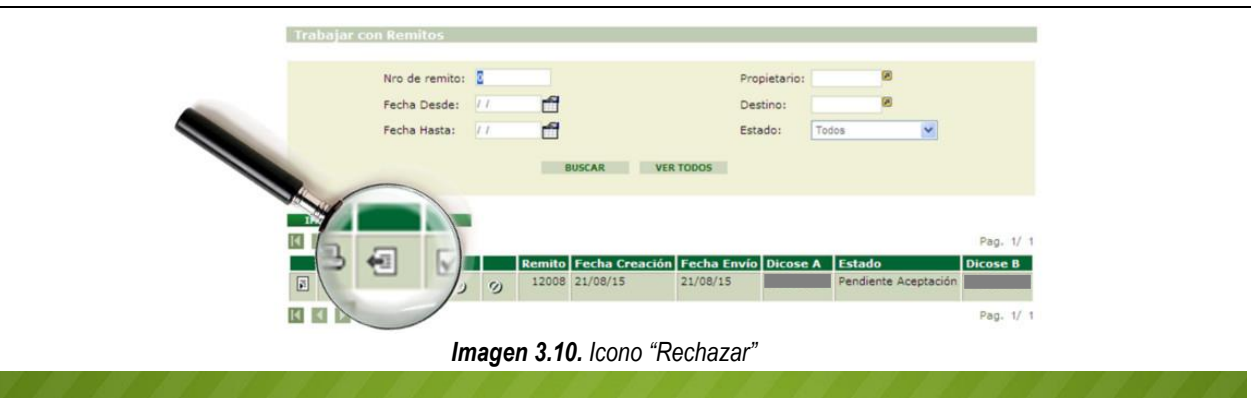

Esta función permite rechazar el remito que ha sido enviado desde la incubaduría o granja. Para rechazar dicho remito el usuario deberá:

**O** Seleccionar el icono "Rechazar".

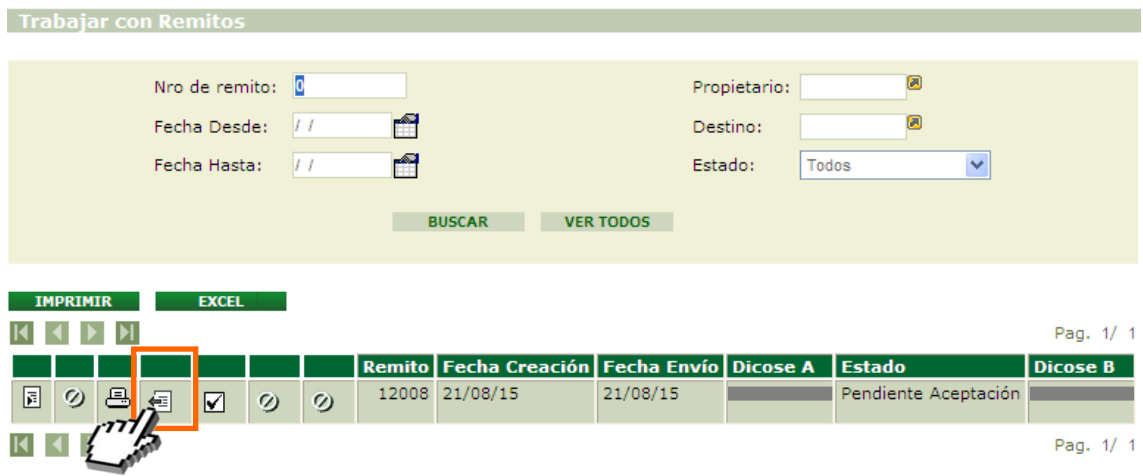

*Imagen 3.11. Rechazar remito*

 A continuación el sistema le advertirá si está seguro de querer rechazar el remito; para confirmar el rechazo seleccione la opción **Aceptar**.

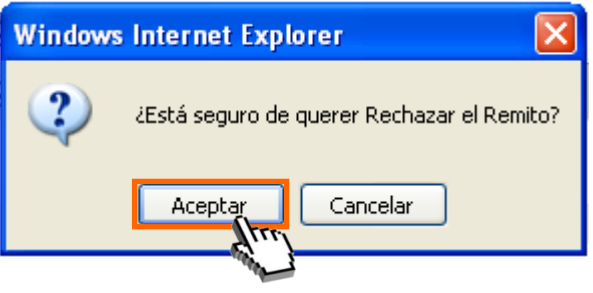

*Imagen 3.12. Confirmar rechazo.*

## <span id="page-9-0"></span>**3.4. Imprimir un remito**

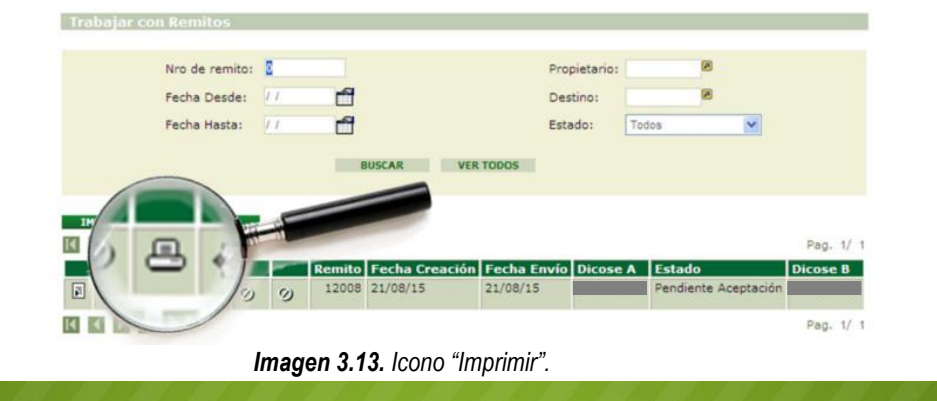

La función "Imprimir" permite generar el "Remito de lotes registrados en el SMA" en formato PDF para poder ser impreso.

Para generar dicho documento el usuario deberá presionar la función "Imprimir".

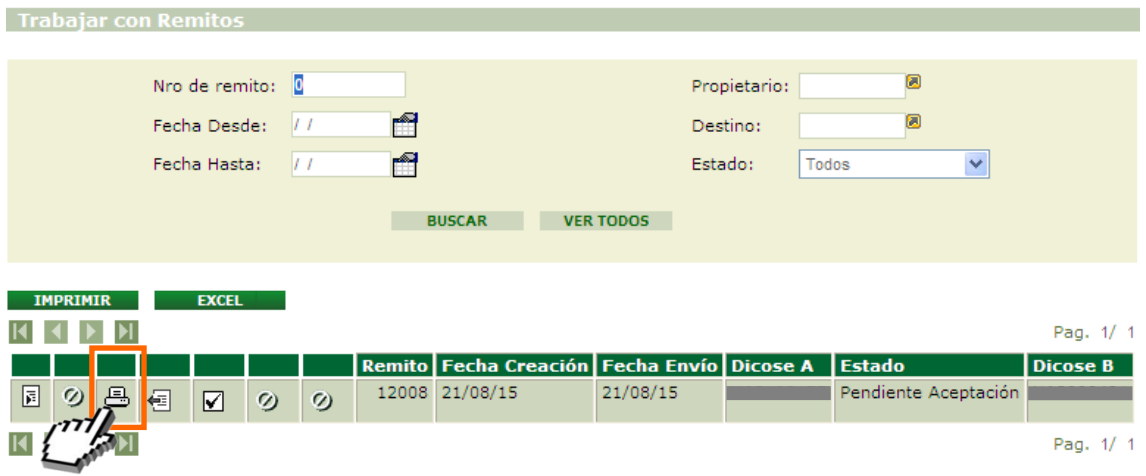

*Imagen 3.14. Imprimir remito*

 A continuación se genera el documento "Remito de lotes registrados en el SMA", conteniendo la siguiente información;

Datos del remito: número, fecha de creación, fecha de envío, estado, usuarios emisor, usuario receptor, DICOSES intervinientes.

Lotes del remito: número, cantidad de elementos, categoría, marca comercial.

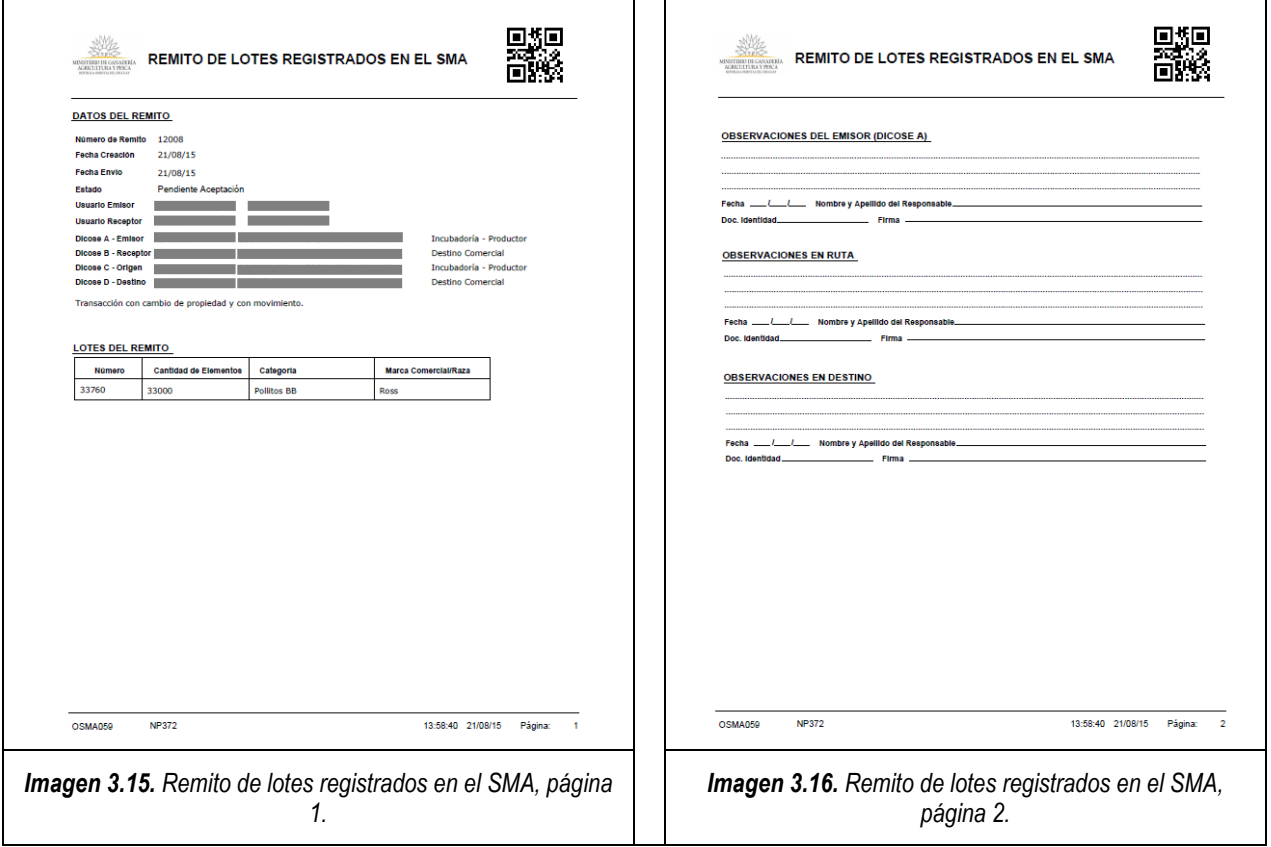

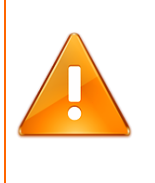

#### **Importante:**

En la segunda página del remito usted podrá encontrar el lugar de las "OBSERVACIONES", cuando existen datos en la transacción que son necesarios resaltar deben figurar en este espacio.

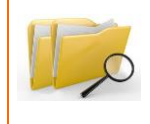

#### **Documentos relacionados:**

**Para ampliar la información ofrecida en este instructivo, consulte el instructivo: "I102 - Tenedores Avícolas".**